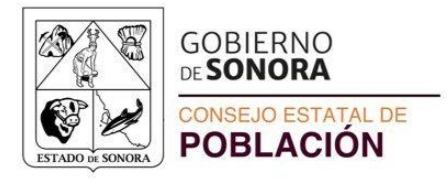

**Recomendaciones para la consulta de contenido de los atributos de los mapas de marginación en formato PDF** 

Requisitos:

1. Tener instalado [Adobe Reader](https://www.adobe.com/mx/acrobat/pdf-reader.html)

Instrucciones para consultar información

- 1. Abrir Mapa en Adobe Reader (No abrir en explorador de internet)
- 2. Mostrar panel de navegación Este panel le permite explorar los componentes del documento.
- 3. Ver archivos adjuntos
	- a. Nota técnica IM2020
	- b. Descriptor de atributos
	- c. Archivo formato Excel con la información

Para abrir los archivos adjuntos, seleccionar archivo y dar Doble-Click o Botón derecho para ver las opciones

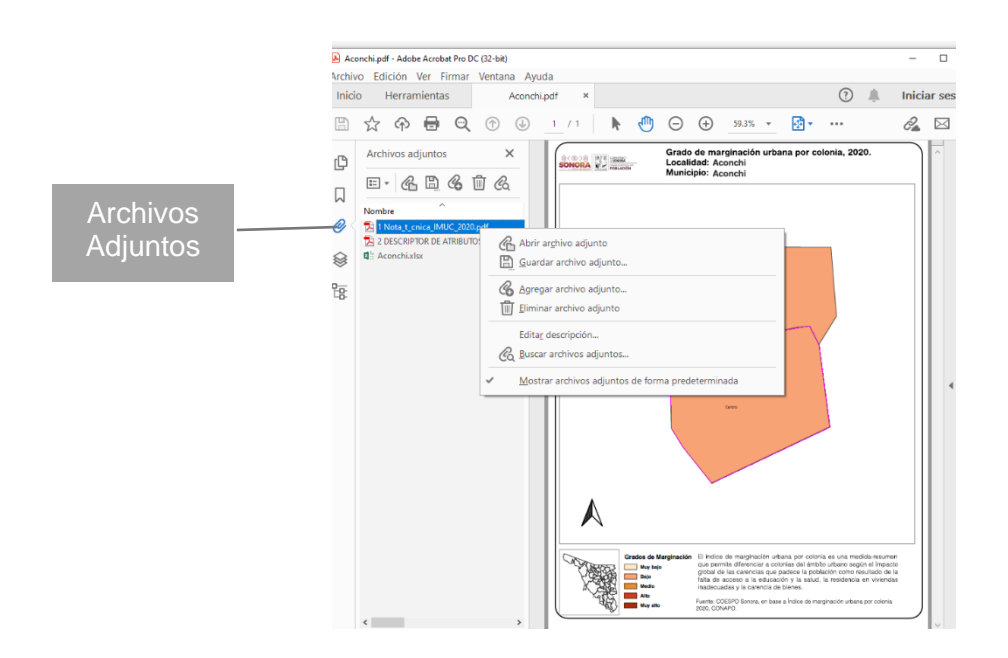

4. Consultar datos del objeto seleccionado con la opción Árbol Modelo

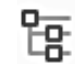

Se despliega la relación de polígonos geográficos contenidos en el mapa y los atributos de la base de datos; además, dentro de las opciones  $\|\cdot\|$   $\Rightarrow$  se puede seleccionar, copiar, buscar, etc. Ejemplo:

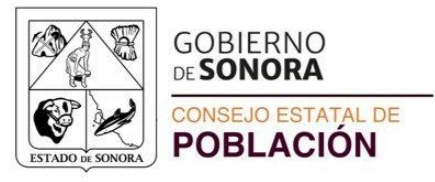

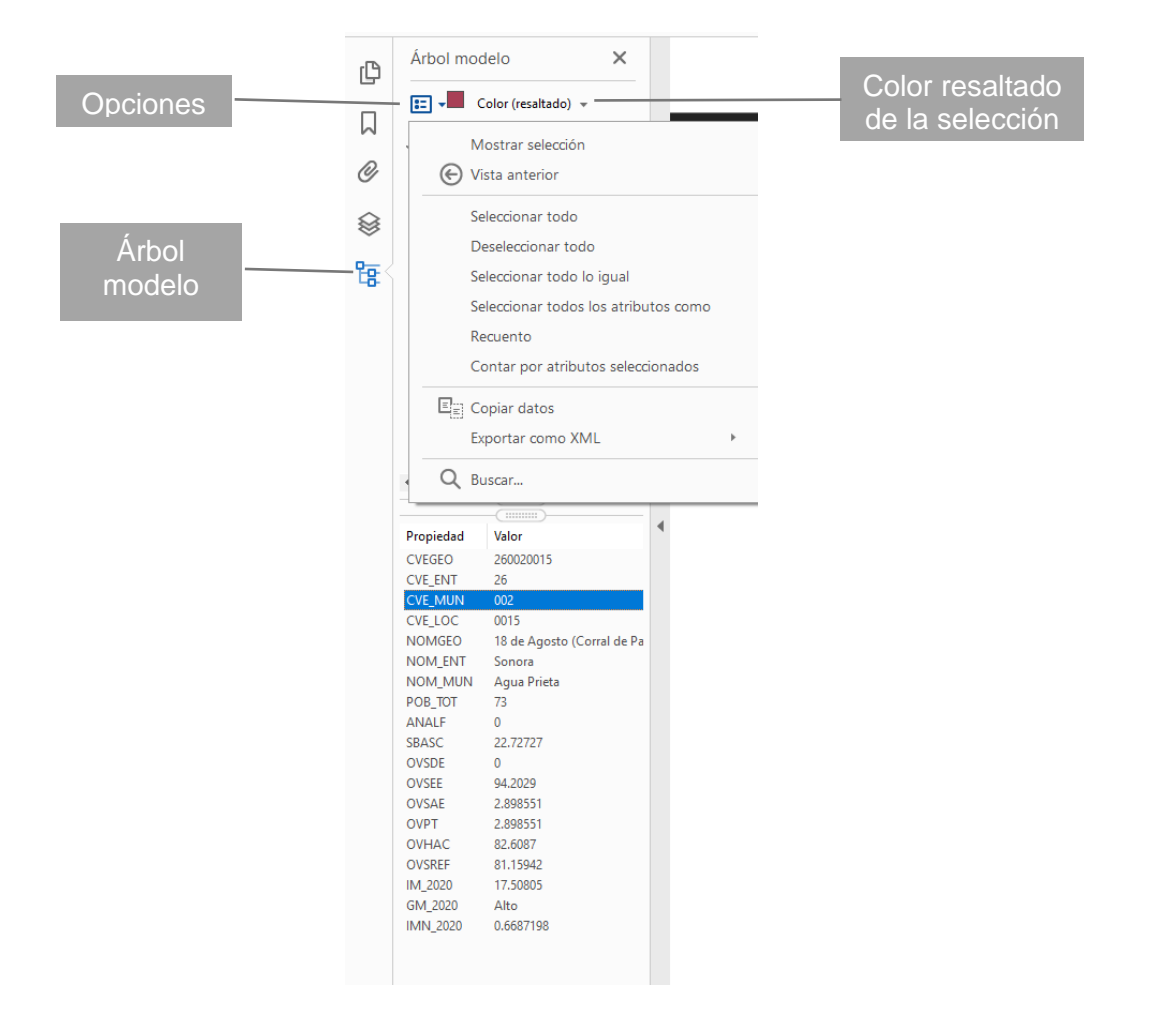

Nota: Al seleccionar un área geográfica o polígono, su perímetro se resaltará en el mapa del color que aparece en un la parte superior del panel. Y, en la parte inferior del panel de navegación se muestran los atributos del área seleccionada.